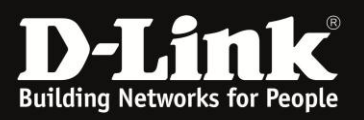

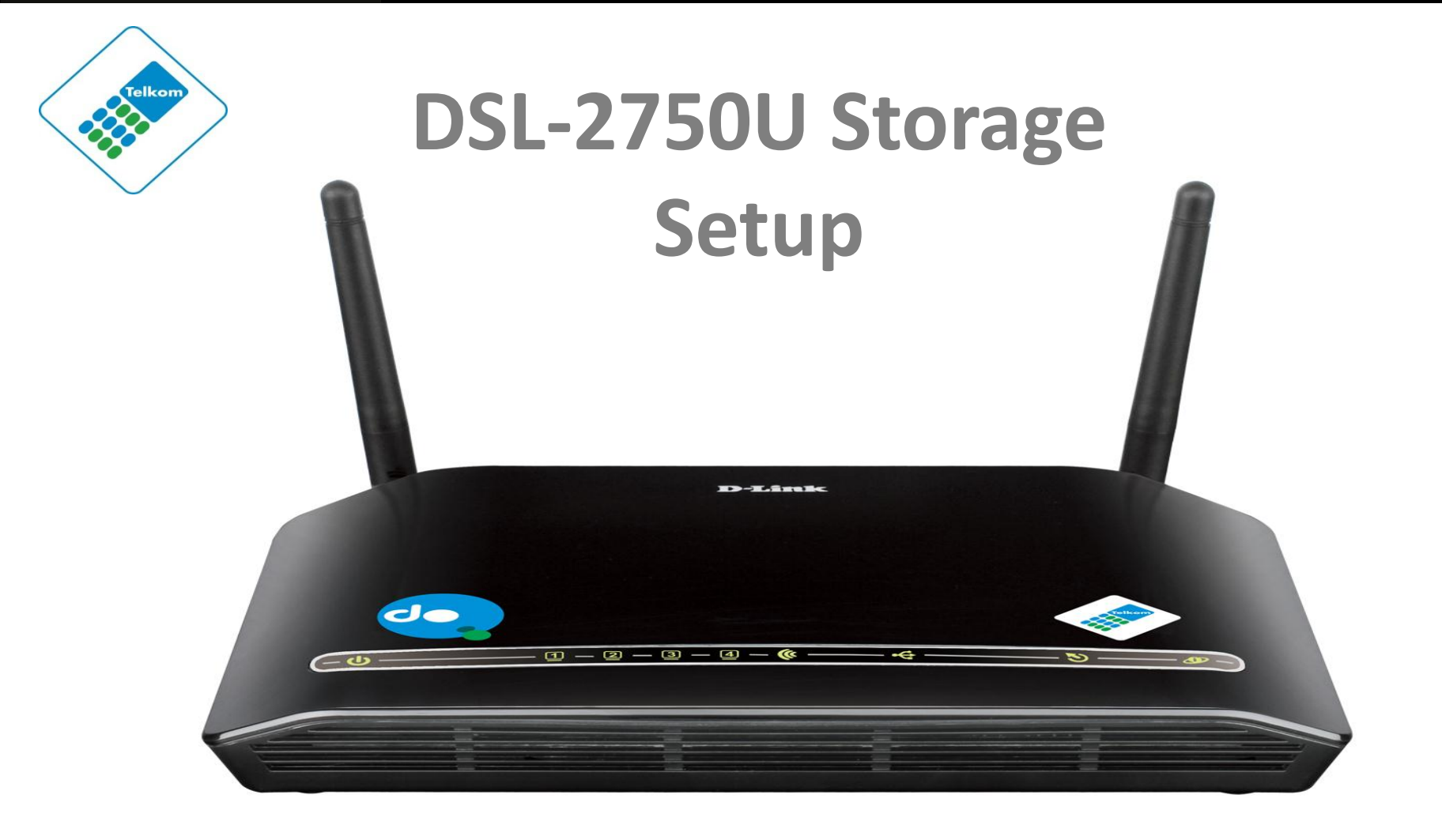

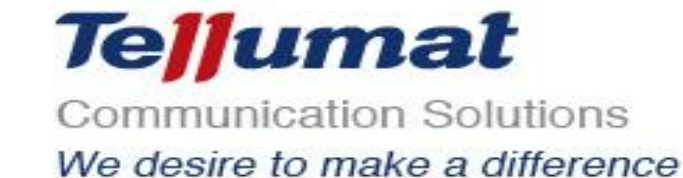

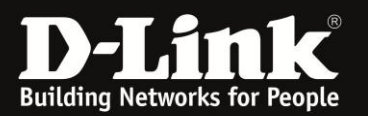

### **Power Adapter Connection**

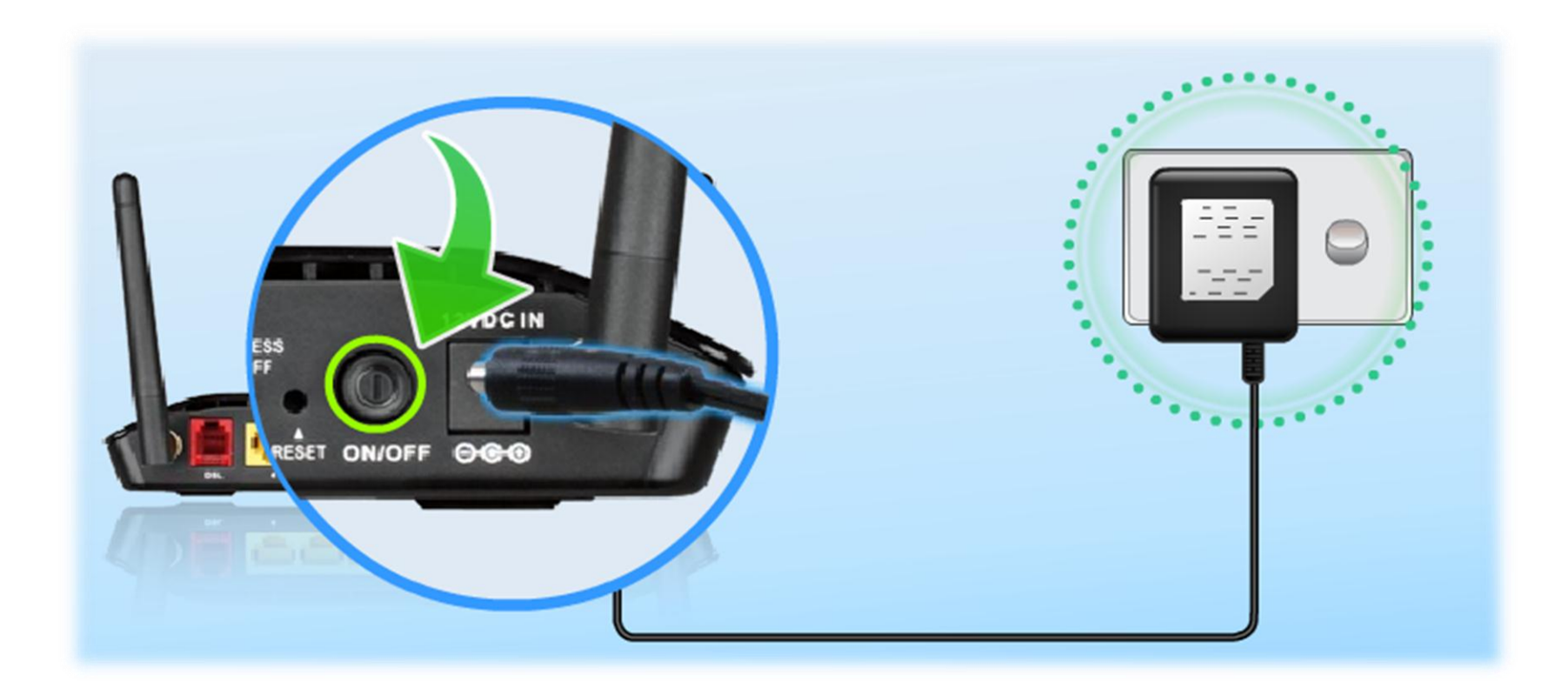

**Plug the 3-Pin Power Supply/ Lightning Protection unit into the wall outlet and then connect the other end of it (12VDC IN**)

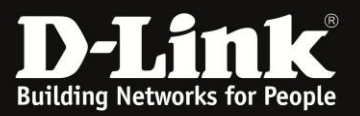

# **LAN CONNECTION**

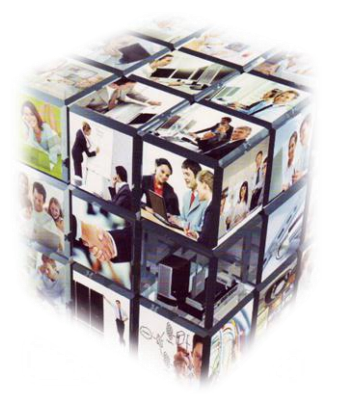

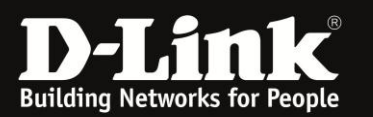

## **LAN Connection**

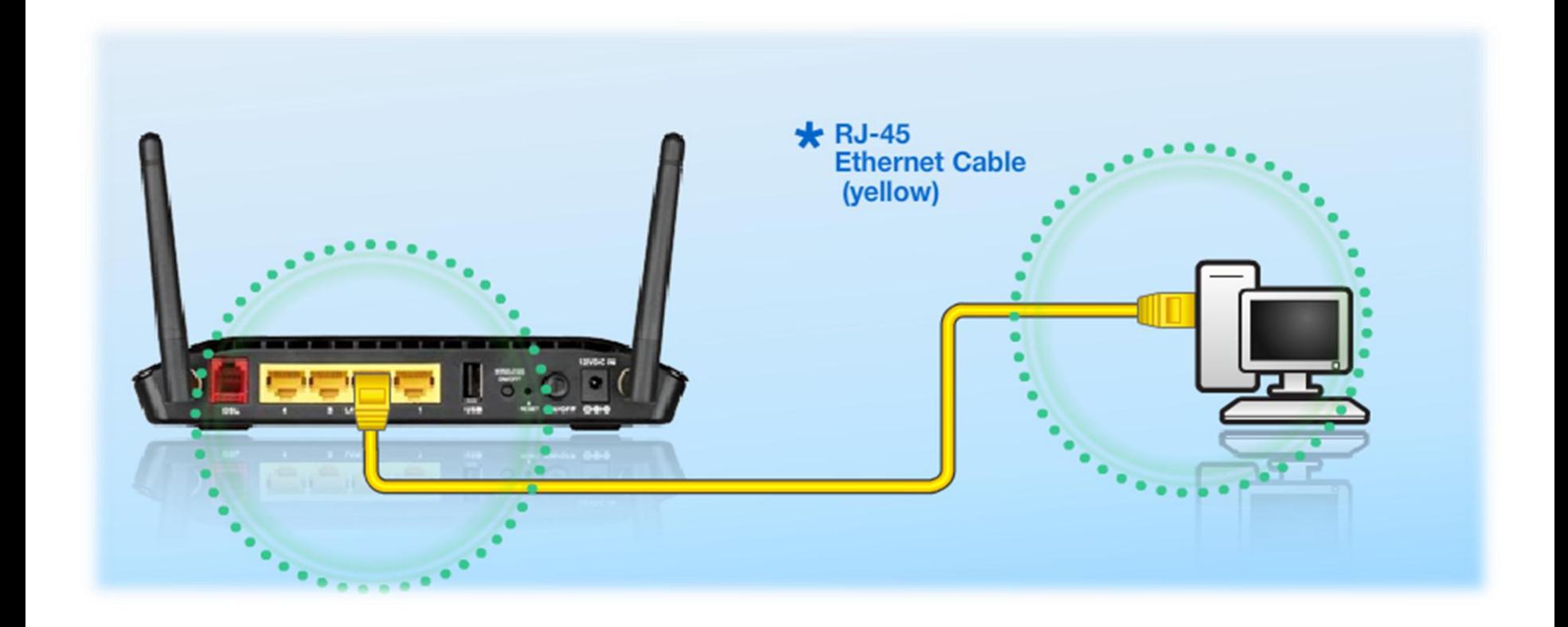

**Connect the Ethernet LAN Cable to any (yellow) port on the Router and connect the other end to the LAN port of the PC**

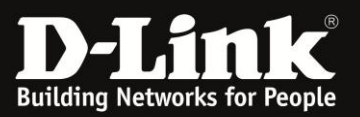

# **CONNECTING TO THE UNIT VIA WEB GUI**

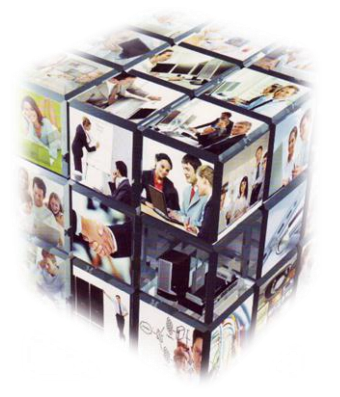

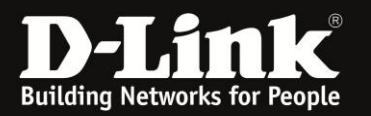

## **How to login to Unit using the Web GUI**

- 1. Go to your Internet Explorer or Default Browser.
- 2. In your URL field, type the Default IP (10.0.0.2) of router.
- 3. A login page will appear and you will be prompted for a Username and Password these are both "admin"

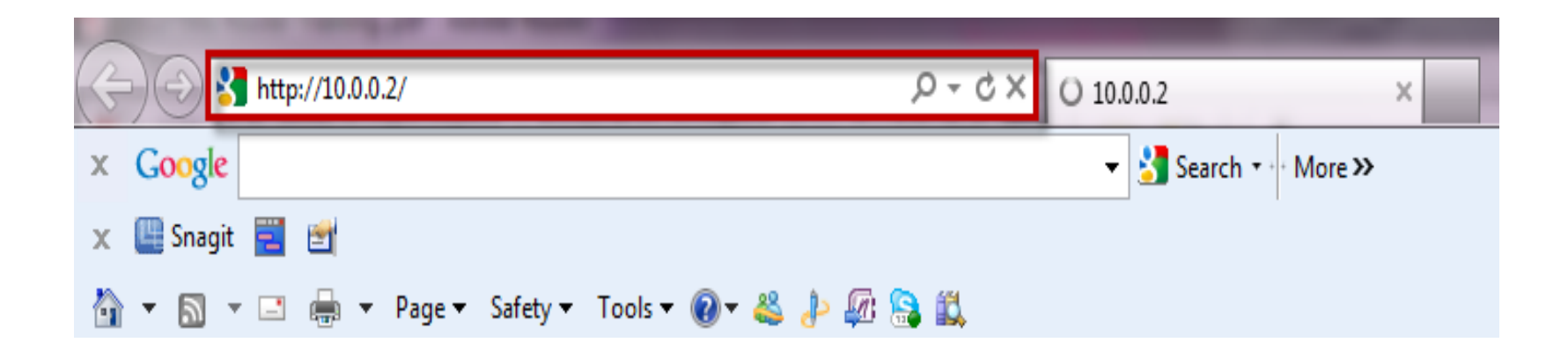

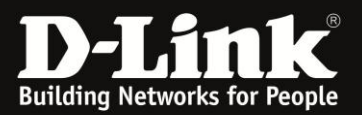

ļ

## **Connecting to the unit via Web GUI**

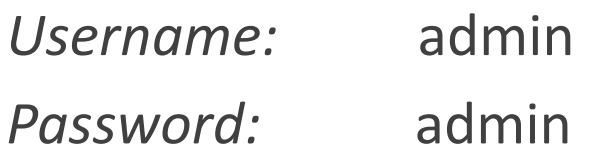

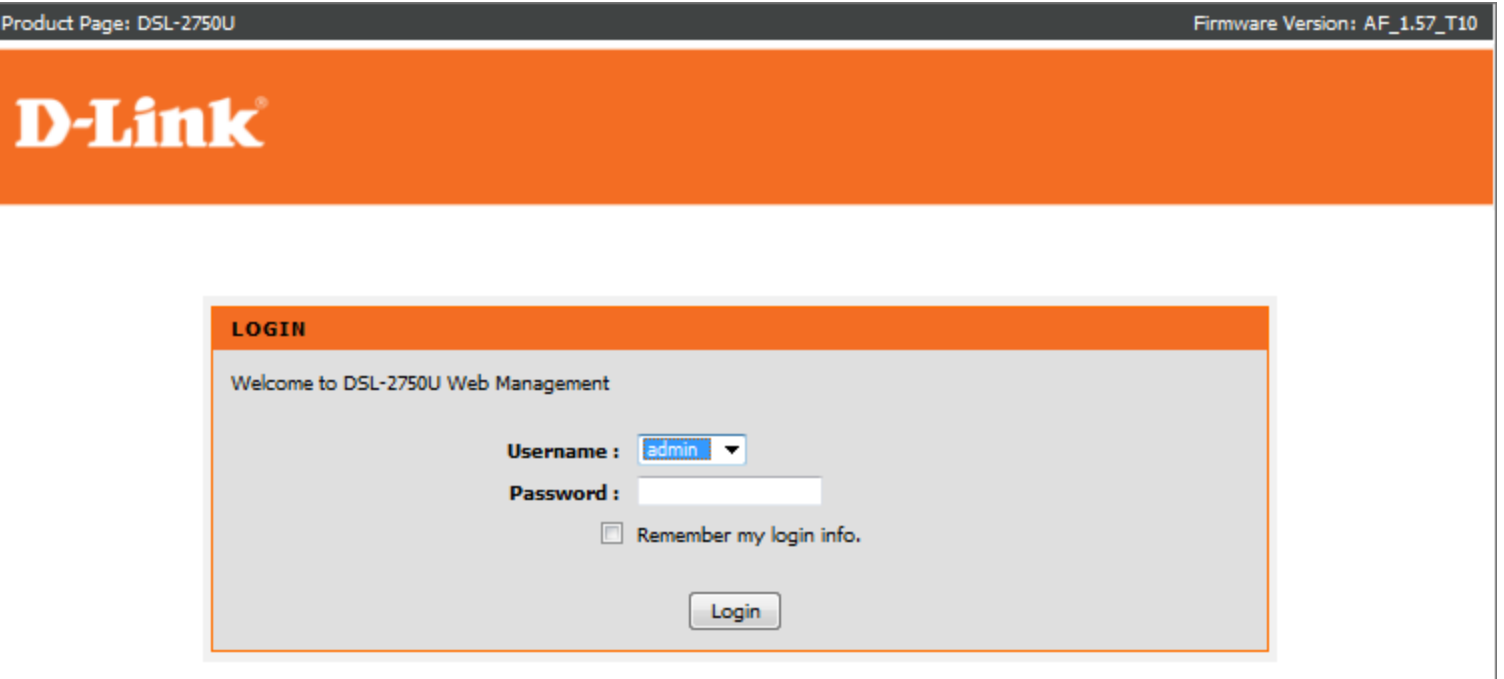

#### **WIRELESS**

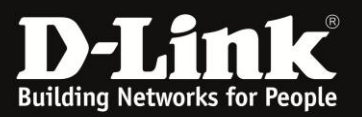

# **Storage Setup**

Setting up a USB external hard drive or flash drive as a shared storage facility.

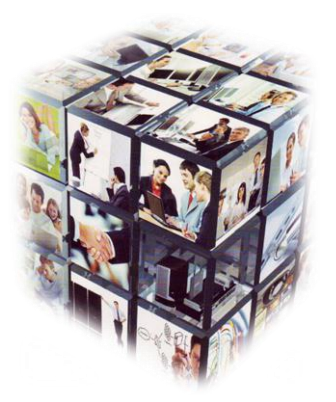

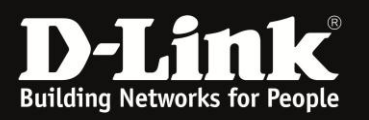

### *Notes:*

*· FAT 32 devices are limited to 32GB maximum and the file can't be greater than 4GB, · The below setup was done with an 1TB NTFS Mass Storage (the external drive should however be self powered by the power supply that came with the external drive).*

*· Please make sure the unit is on the latest firmware. You can download the firmware at ftp.dlinktech.co.za . If you are still unsure as to which firmware to download, then simply e-mail your query to support@d-link.co.za or call the D-Link Africa offices on +27 (0)12 661 2025/3* 

### **Setup:**

- **· Go To Advanced, then Storage Service,**
- **· Select Storage Device Info,**

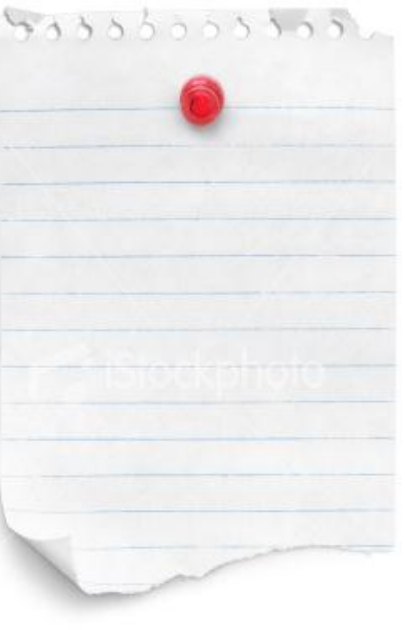

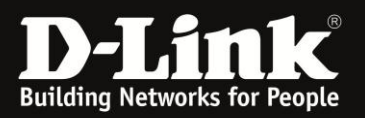

## **D-Link**

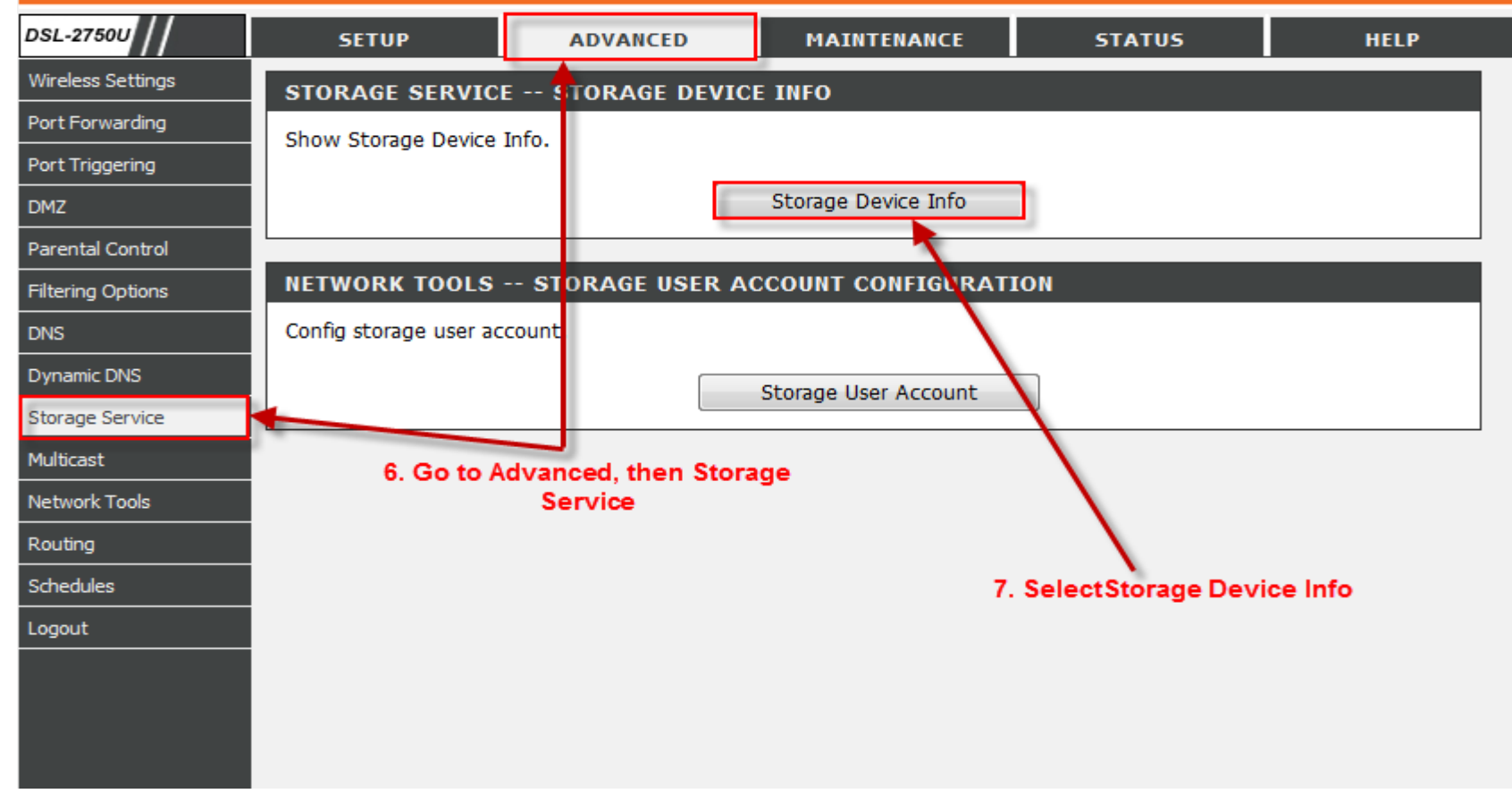

Note the volumeName of the stoage device.

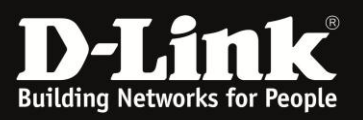

Enter a username, e.g. Andre and a password, e.g. 12345 which will be used when accessing the storage device from another location. Enter the volume name as noted Storage Device Info and enter this into volumeName.

## **D-Link**

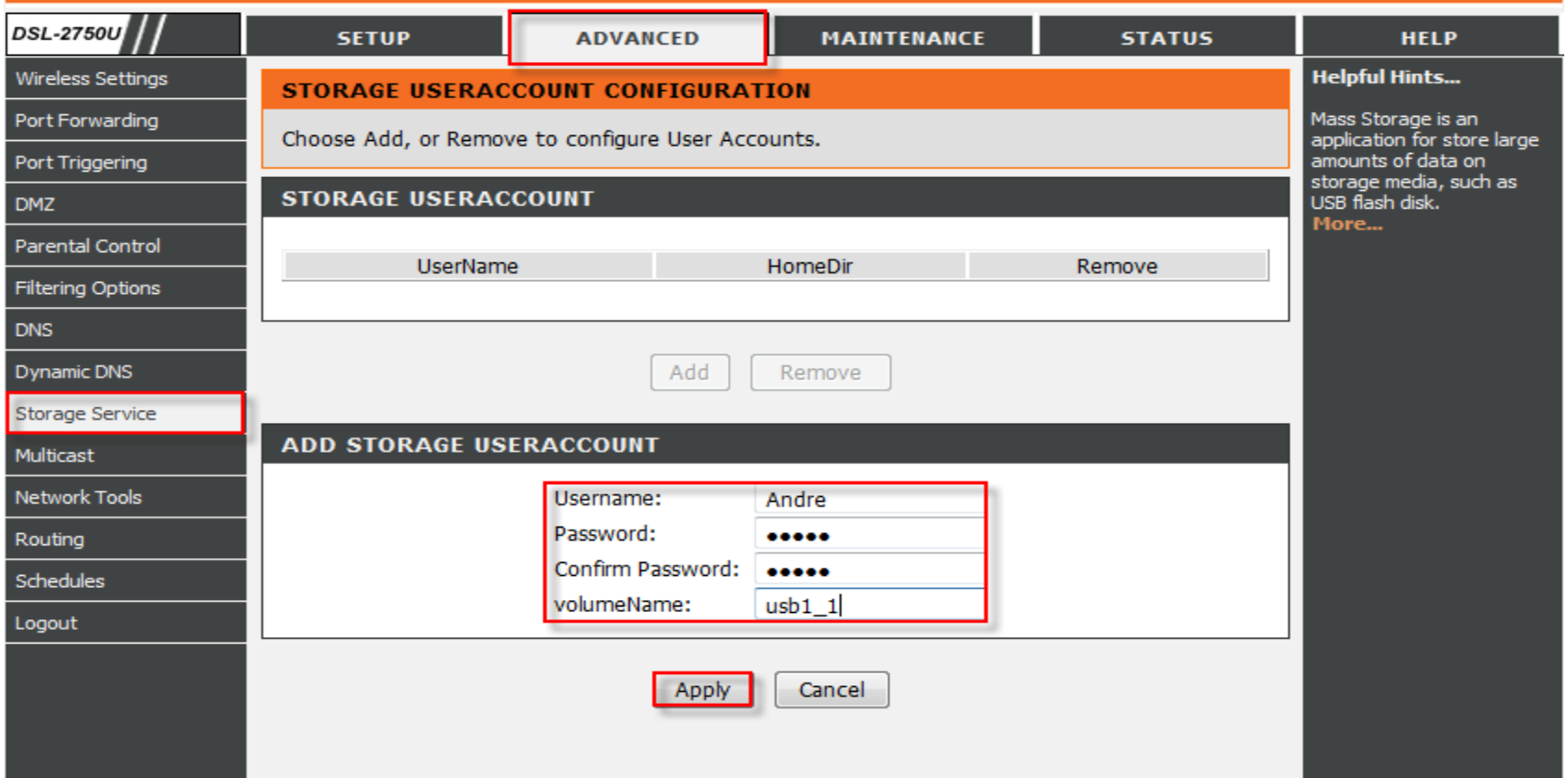

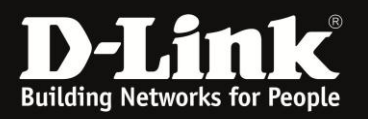

- **· Open the RUN command and enter the following details,**
- **· In this example it will be the following \\10.0.0.2\Marilizet**

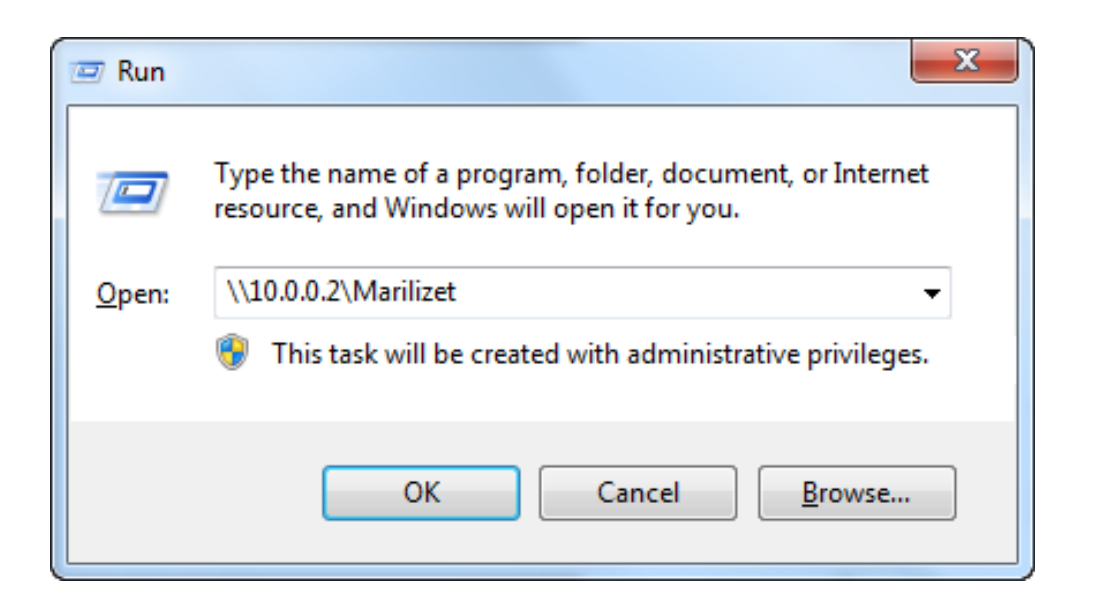

**· Insert the Username and Password you selected and Click OK.** 

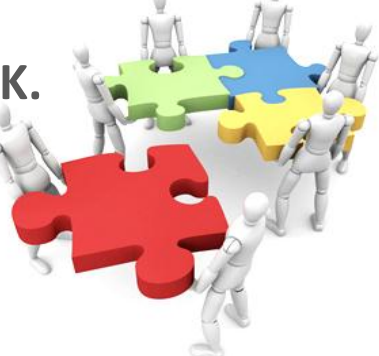

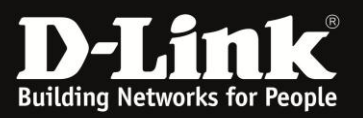

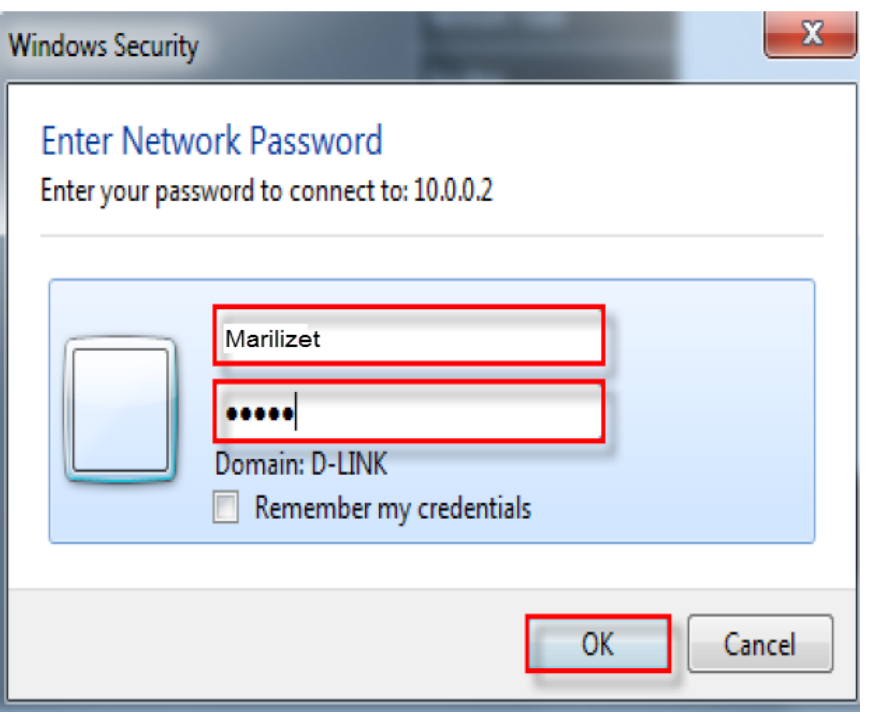

**· You should now have access to the hard drive,** 

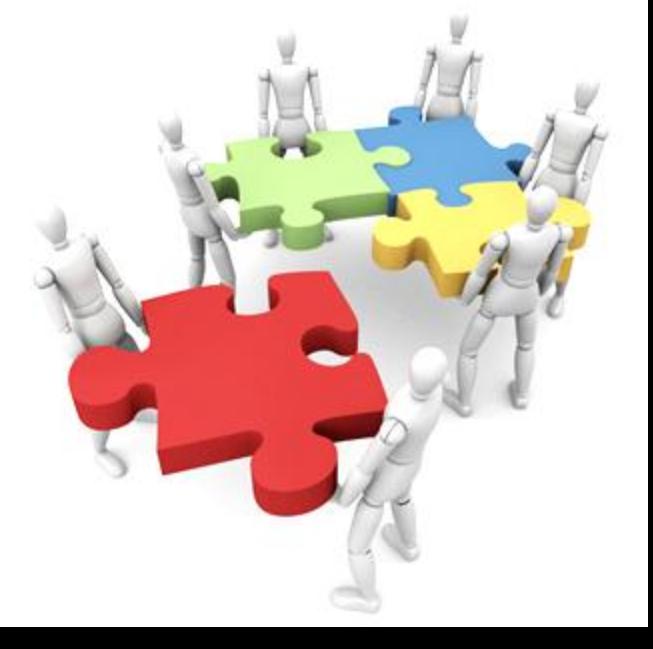

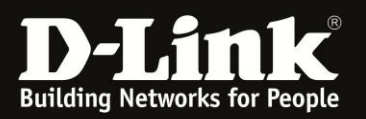

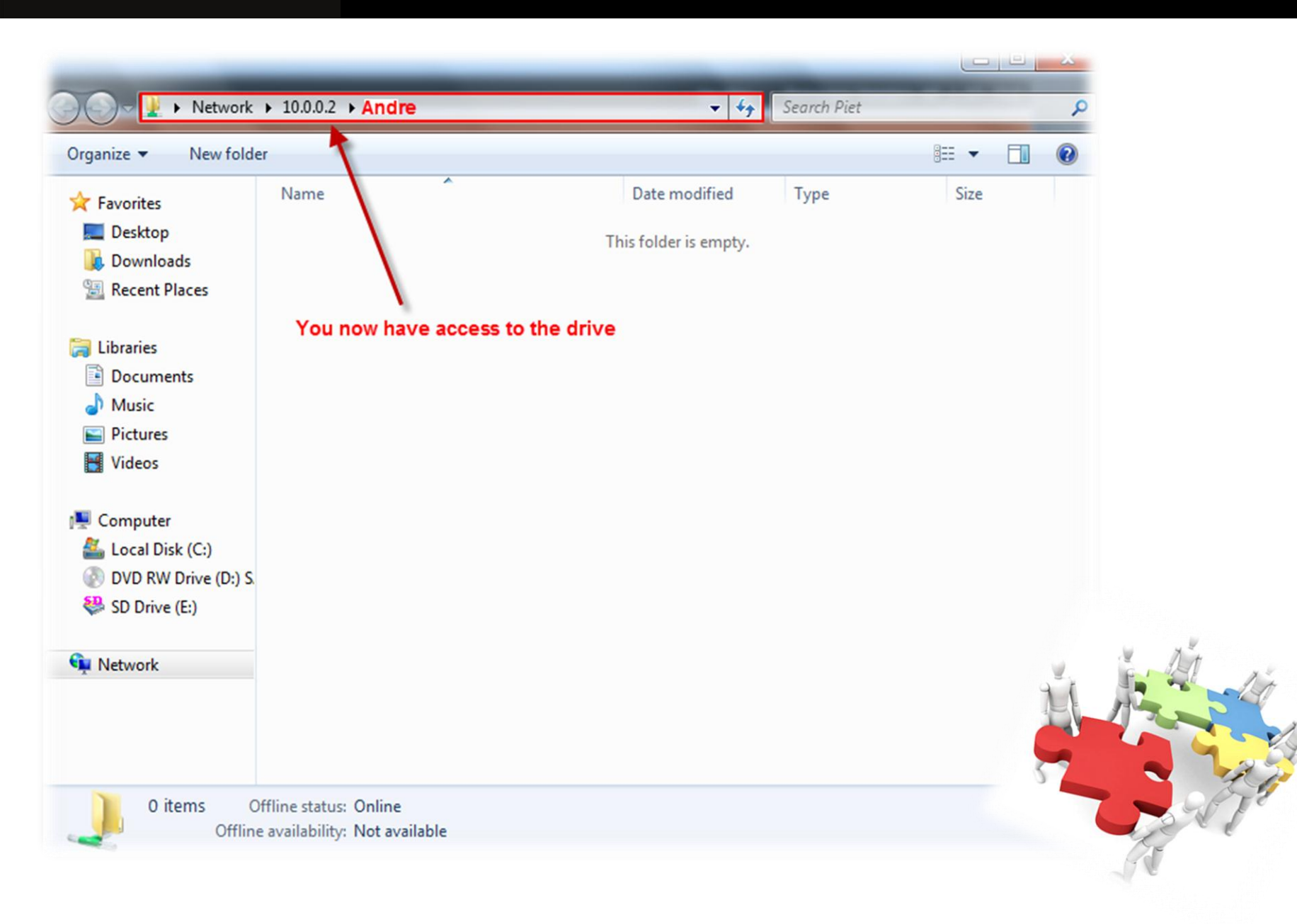